# D-Link

# DRU-CV USB Videoaufnahmegerät

Benutzerhandbuch

Rev.02 (September,2000) M20000903 Gedruckt in Taiwan

# **Inhaltsverzeichnis**

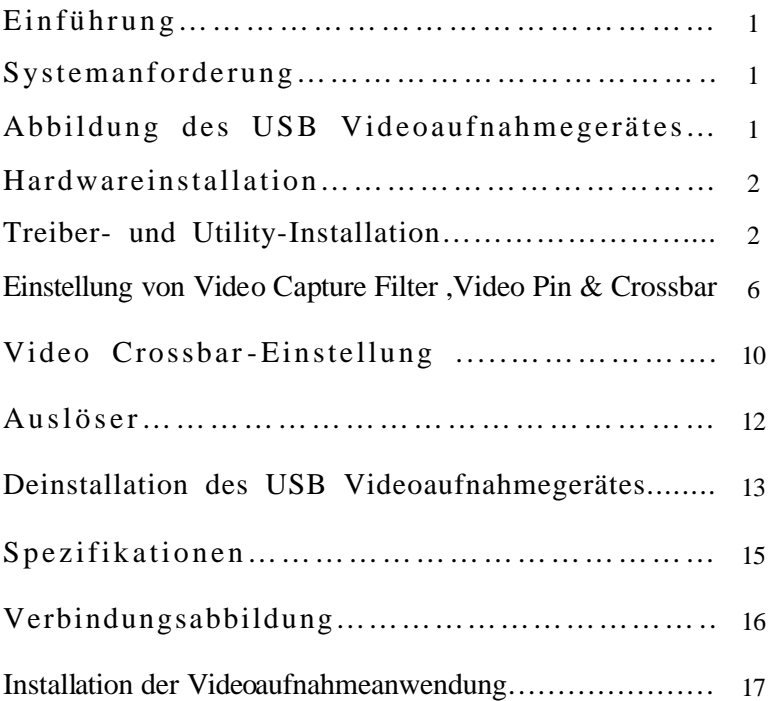

# **Einführung**

Vielen Dank für den Kauf des USB-Videoaufnahmegerätes. Mit der neuesten Technologie kann das USB-Videoaufnahmegerät über RCA-Anschluss oder S-Video-Anschluss mit einem Camcorder, VCR oder DVD verbunden werden. Sie erlaubt Ihnen die grundlegenden Leistungsmerkmale eines USB-Grabbers und besitzt einen Schnappschuss-Auslöser zum Aufnehmen von Bildern für Multimedia -Anwendungen. Das Gerät kann mit einem PC, der Windows als Betriebssystem verwendet, benutzt werden. Verschiedene Software zur Video- und Bildbearbeitungen ist ebenfalls mitgeliefert.

# **Systemanforderungen**

Pentium 133 oder schnellerer CPU, Pentium II 350 empfohlen 32 MB Arbeitsspeicher Ein USB-Anschluss Microsoft Windows 98 oder nachkommende Version 20MB freier Platz auf der Festplatte

# **Abbildung des USB-Videoaufnahmegerätes**

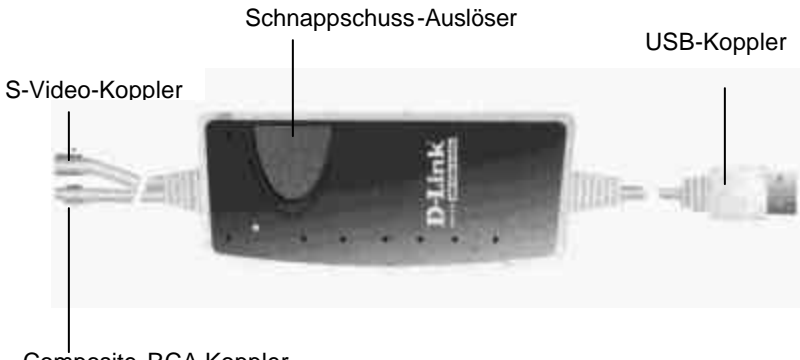

Composite-RCA-Koppler

# **Hardwareinstallation**

Stecken Sie den USB-Adapter des Videoaufnahmegerätes in den USB-Anschluss Ihres PCs oder einen an dem PC angeschlossenen USB-Hub.

#### **Anmerkung:**

Der Hardware-Assistent erscheint automatisch, sobald das Videoaufnahmegerät angeschlossen ist.

Die LED-Anzeigen des Videoaufnahmegerätes werden aktiviert, nachdem der USB-Hostcontroller das USB-Gerät richtig erkannt hat.

# **Installation des Treibers und ilfsprogramms**

Sobald das USB-Videoaufnahmegerät angeschlossen wird, erkennt Windows das Gerät. Das Dialogfenster "Hardware-Assistent" erscheint auf dem Bildschirm. Klicken Sie zum Fortsetzen auf die Schaltfläche **Weiter**.

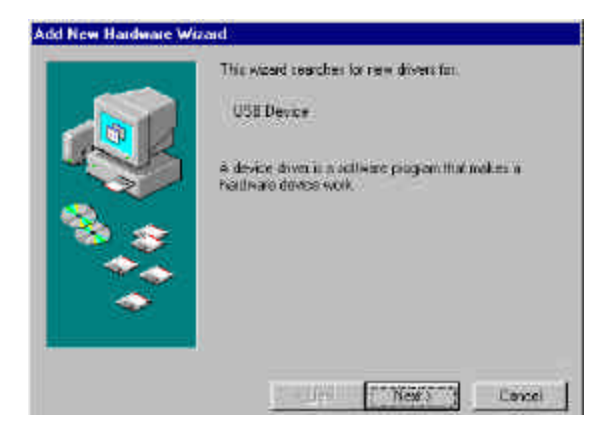

### Wählen Sie **"Nach dem besten Treiber für das Gerät suchen"** und klicken dann auf die Schaltfläche **Weiter**.

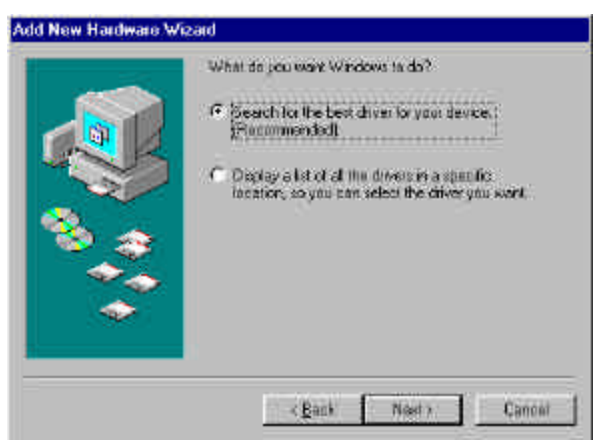

Wählen Sie **"Diskettenlaufwerk"** und legen die mit gelieferte Treiberdiskette in das Laufwerk ein. Klicken Sie bitte auf die Schaltfläche **Weiter**.

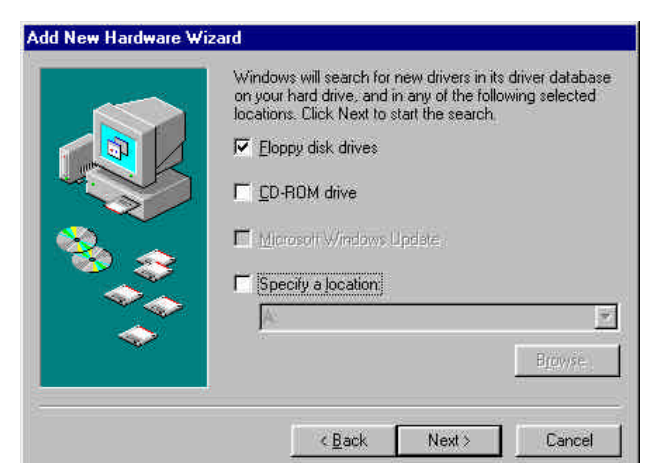

Klicken Sie bitte auf die Schaltfläche **Weiter**. Windows kopiert alle notwendigen Dateien aus der Treiberdiskette auf das System.

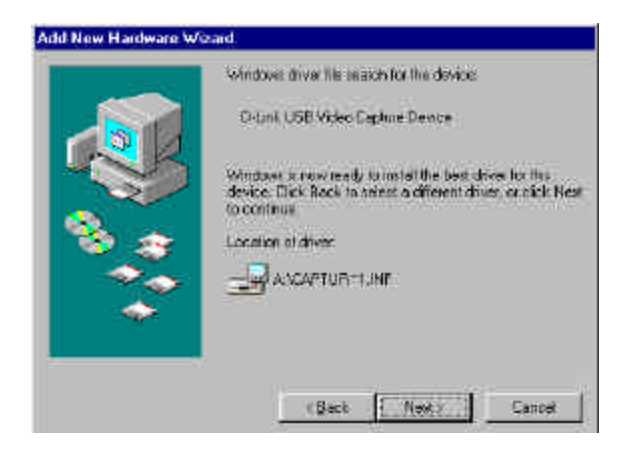

Klicken Sie zum Vervollständigen der Treiberinstallation auf die Schaltfläche **Fertig stellen**.

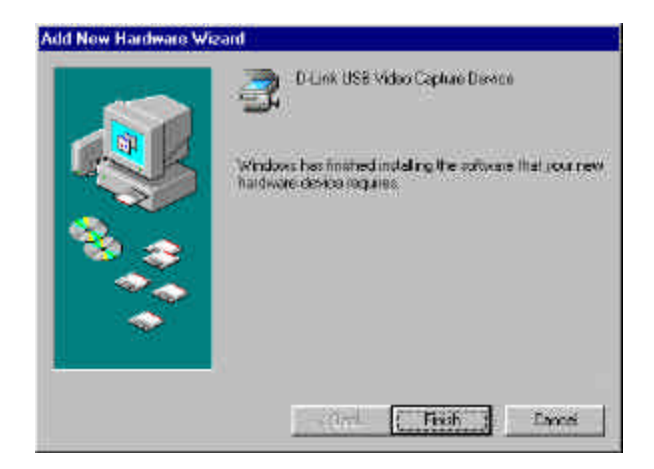

Sobald die Treiberinsta llation vervollständigt ist, kann das USB-Videoaufnahmegerät benutzt werden, indem Sie das Symbol **"Amcap"** im Laufwerk A: wie unten abgebildet wählen:

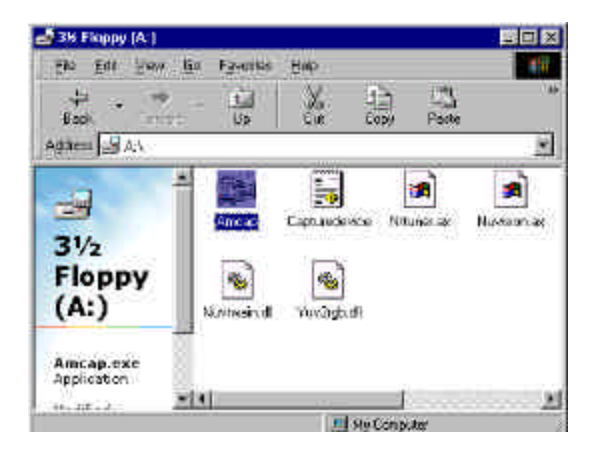

#### **Anmerkung:**

Denken Sie bitte daran, das USB-Videoaufnahmegerät zu aktivieren. Sie müssen **"Device"** in der Menüleiste wählen und dann **"USB Video Capture Device"** aus den Auswahloptionen auswählen. Zum Aktivieren der Vorschaufunktion müssen Sie **"Options"** in der Menüleiste wählen und dann **"Preview"** aus den Auswahloptionen auswählen.

Es wird empfohlen, eine Verknüpfung auf Ihrem Desktop einzurichten, um später einen leichteren Zugang zu haben.

# Einstellung von Video Capture Filter, Video Pin & Crossbar

Der Treiber bietet die Optionen "Video Capture Filter" , "Video Capture Pin" und "Video Crossbar" zur Einstellung der Qualität, des Anzeigeformats und der Videoquelle.

#### **Video Capture Filter-Einstellung**

Wählen Sie das Menü **"Options"** und klicken auf **"Video Capture Filter"**, wenn Sie die Videoanwendungssoftware wie z.B. USB Video Capture Device ausführen.

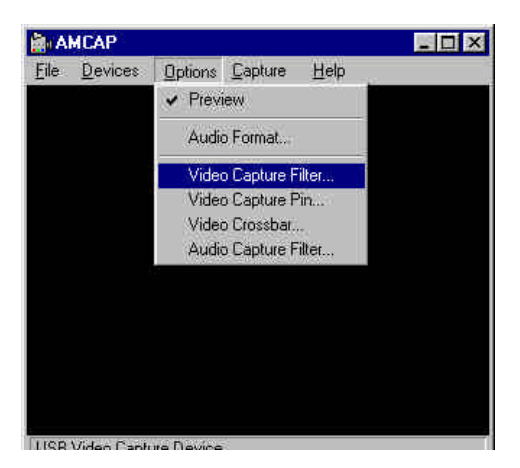

Das **Properties**-Dialogfenster erscheint mit vier Optionen:

- 1. Video Decoder
- 2. Advanced
- 3. Camera Control
- 4. Video Proc Amp

In der Registerkarte **"Video Decoder"** stehen zwei Optionen, NTSC\_M PAL\_B und SECAM\_K, für den Videostandard (**Video Standard)** zur Verfügung.

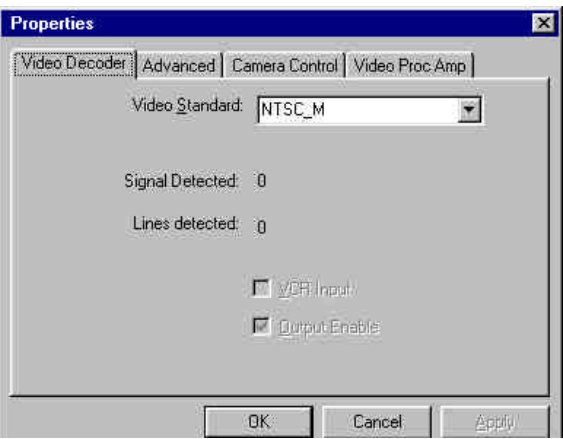

Sie können in der Registerkarte **"Advanced"** den Videostandard (**Video Standard)** und die maximale Bandbreite der USB-Übertragungsgeschwindigkeit (**Maximum Bandwidth**) einstellen. Wir empfehlen Ihnen die Standardeinstellung des **Horizontal Offset** und **Vertical Offset** beizubehalten.

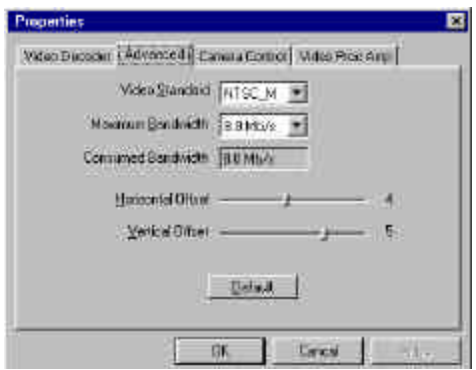

Sie können in der Registerkarte **"Video Proc Amp"** Helligkeit (**Brightness**), Kontrast (**Contrast**), Farbton (**Hue** ) und Sättigung (**Saturation**) einstellen, um die optimale Farbe nach Ihren Bedürfnissen zu erhalten.

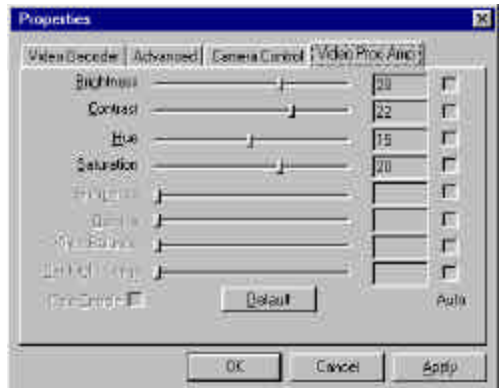

#### **Anmerkung:**

Denken Sie daran, dass Sie zum Aktualisieren der Einstellungen auf die Schaltfläche **Apply** klicken und anschließend auf die Schaltfläche **OK** klicken müssen, um zu der Anwendung zurückzukehren.

#### **Video Capture Pin-Einstellung**

Wählen Sie das Menü **"Options"** und klicken auf **"Video Capture Pin"**, wenn Sie die Videoanwendungssoftware wie z.B. USB Video Capture Device ausführen.

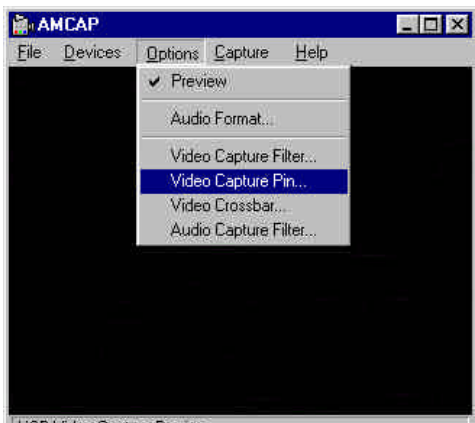

LICD Lidge Conture Dougle

Das **Properties**-Dialogfenster erscheint. Sie können in der **Stream Format-**Registerkarte die Bildrahmenrate (**Frame Rate**), Farbtiefe/Kompression (**Color Space/Compression**) sowie die Ausgangsgröße einstellen.

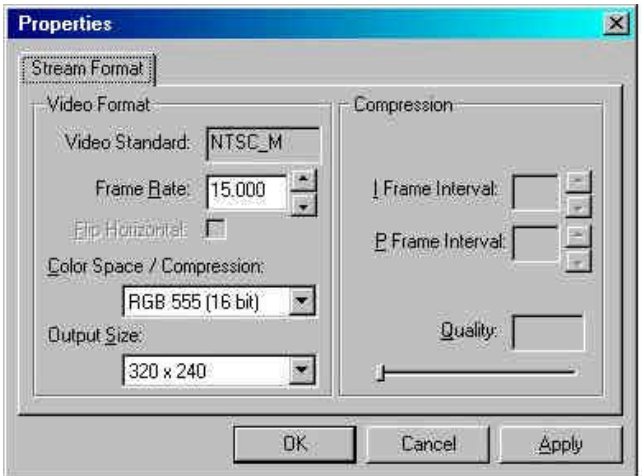

#### **Frame Rate:**

Die Bildrahmenrate ist von 1 bis zu 25 einstellbar.

#### **Color Space / Compression:**

Stellen Sie die Farbtiefe / Kompression auf RGB 555 (16 Bit), RGB 24, YUY2 oder I420.

#### **Output Size:**

Stellen Sie die Anzeigegröße auf CIF (352x288), QCIF (176x144), 640x240, 320x240 oder 160x120.

# Video Crossbar-Einstellung

Wählen Sie das Menü **"Options"** und klicken auf **"Video Crossbar"**, wenn Sie die Videoanwendungssoftware wie z.B. USB Video Capture Device ausführen.

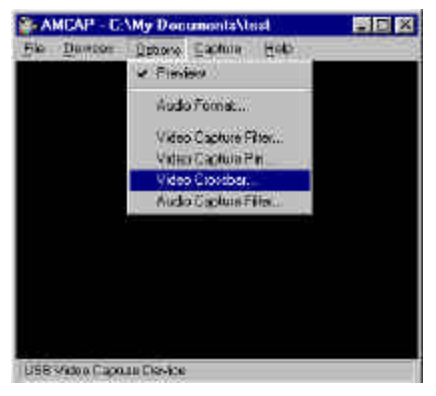

Das **Properties**-Dialogfenster erscheint. Sie können in der **Crossbar**-Registerkarte die Videoquelle auswählen und den Eingangsanschluss des mit USB Video Capture Device verbundenen Videogerätes auf C-Video In(Composite-Video) oder S-Video In festlegen.

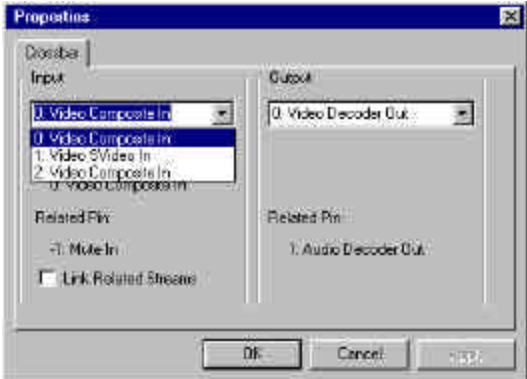

# Auslöser

Sie können ein Standbild mittels USB Video Capture Device aufnehmen.

Der Auslöser am USB Videoaufnahmegerät dient zum Aufnehmen eines Standbildes. Diese Funktion benötigt die Unterstützung des TWAIN-Treibers. Der TWAIN-Treiber kann durch eine Bildbearbeitungssoftware wie z.B. Windows Imaging, MGI PhotoSuite u.s.w. aktiviert werden.

In diesem Fall kann der Auslöser nur aktiviert werden, wenn die Bildbearbeitungssoftware gestartet wird.

#### **Beispiel:**

Führen Sie Windows Imaging aus.

(Start-Menü/Programme/Zubehör/Imaging).

Klicken Sie im "Datei" -Menü auf **"Scanner wählen"**. Wählen Sie das gewünschte Gerät zur Bildaufnahme aus. Klicken Sie dann auf **"Neu Scannen"** in dem "Datei"-Menü. Sie können dann Standbilder aufnehmen, indem Sie auf den Auslöser drücken oder die Schaltfläche "**capture** " auf dem Bildschirm anklicken.

## **Deinstallation des USB Videoaufnahmegerätes**

Gehen Sie zum Deinstallieren des USB Videoaufnahmegerätes zu Start-Menü / Einstellungen / Systemsteuerung / System / Geräte-Manager. Klicken Sie auf D-Link USB Video Capture Device unter Bildbearbeitungsgeräte. Klicken Sie dann auf die Schaltfläche **"Entfernen"**.

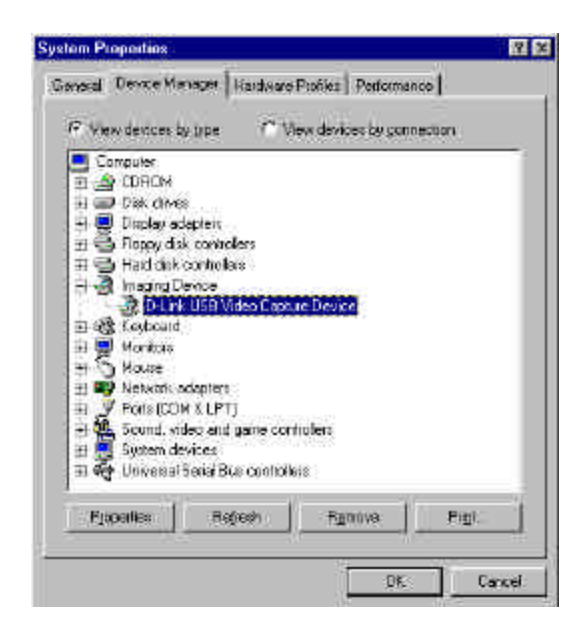

Ein neues Fenster erscheint und verlangt Ihre Bestätigung. Klicken Sie auf **"OK"**.

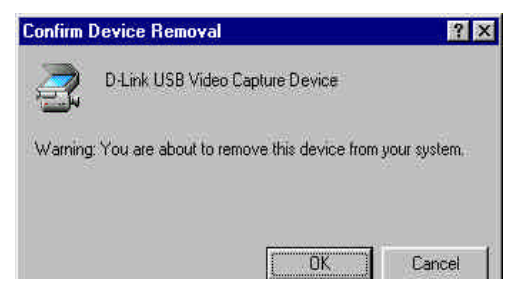

Das USB Videoaufnahmegerät wird deinstalliert.

#### **Anmerkung:**

Gehen Sie bitte zu dem Unterordner **inf** unter dem Ordner **Windows** im Laufwerk **C:**, um zu überprüfen, ob alle mit dem USB Videoaufnahmegerät verwandten Systeme komplett deinstalliert wurden. Wählen Sie **other** in dem Ordner **inf**. Löschen Sie das Symbol **USB Video Capture Device** in diesem Ordner. Nun sind Sie mit der Deinstallation endgültig fertig.

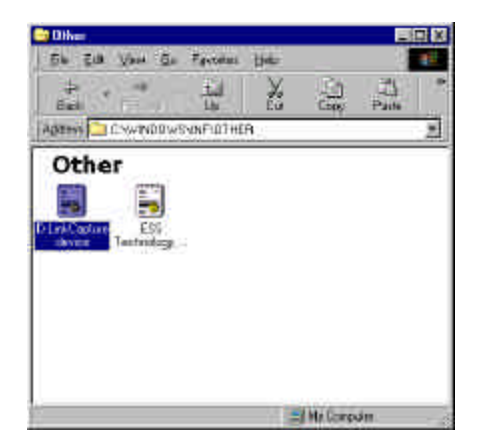

# Spezifikationen

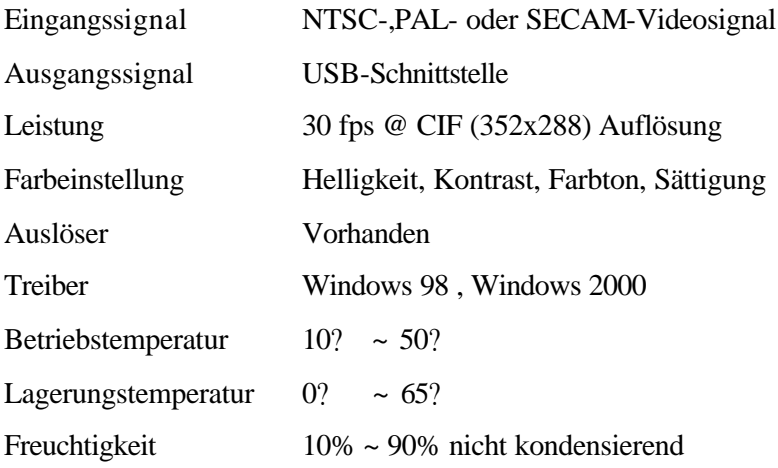

# **Verbindungsabbildung**

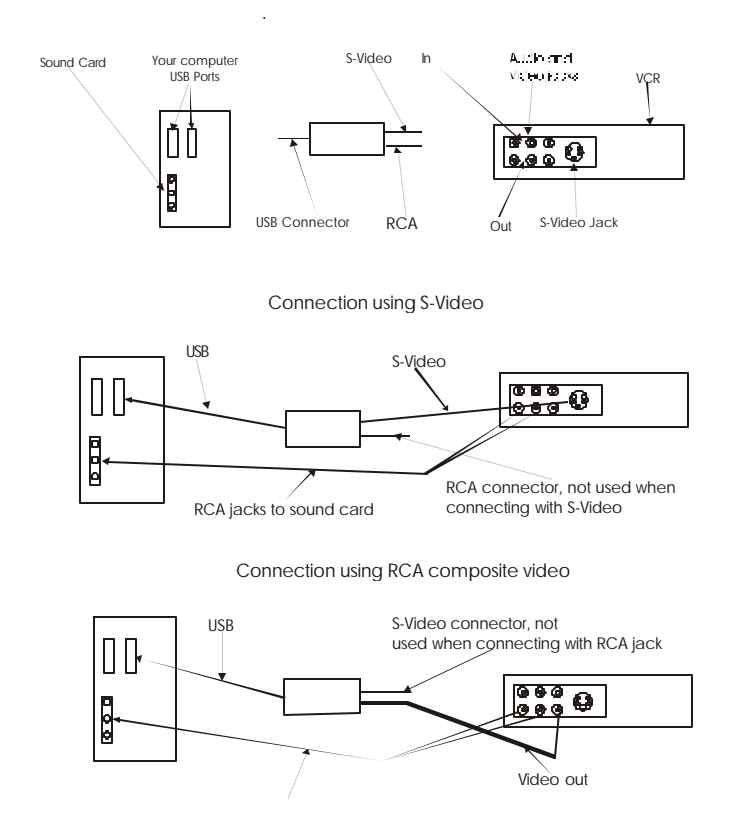

**Abbildung 1: Computer, DRU-CV und VCR**

# **Installation der Videoaufnahmeanwendung**

Legen Sie die CD in das CD-ROM-Laufwerk ein und befolgen Sie die Anweisungen auf dem Bildschirm. Zu VideoStudio gibt es auf der CD ein Lernprogramm, das die grundlegenden Aspekte behandelt. Die folgenden Informationen sollen Ihnen dabei helfen, mit VideoStudio anzufangen.

#### **Die Audio- and Video-Quelle einrichten**

Sie müssen die Quelle vorgeben. Bei der Quelle handelt es sich um das Gerät, von dem das Audio- und/oder Videosignal kommt. Öffnen Sie das VideoStudio und klicken Sie auf das Symbol G, das Sie in Abbildung 2 sehen, um Ihre Vorzugswerte einzustellen. Achten Sie darauf, dass diese Werte für die von Ihnen verwendete Quelle korrekt sind. Wählen Sie dann D-Link DRU-CV, wie in Abbildung 3 gezeigt.

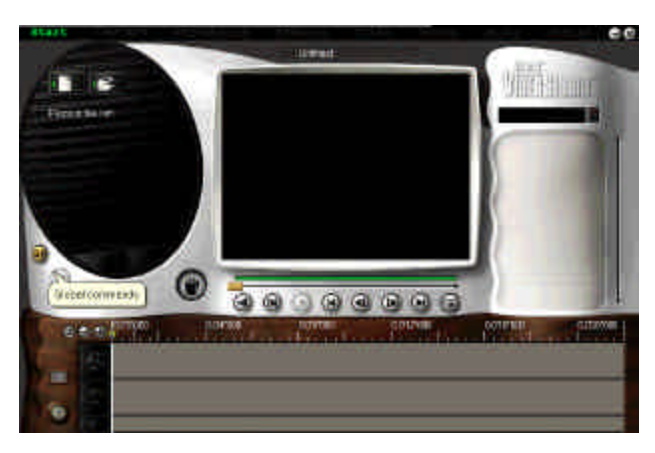

**Abbildung 2: Globale Befehle**

Unter Global Befehle erscheint eine Liste der Vorzugswerte. Benutzen Sie das gleiche Verfahren, um die globalen Vorzugswerte zu verändern. Funktioniert ein Gerät nicht, überprüfen Sie die globalen Einstellungen daraufhin, ob sie zum verwendeten Gerät kompatibel sind.

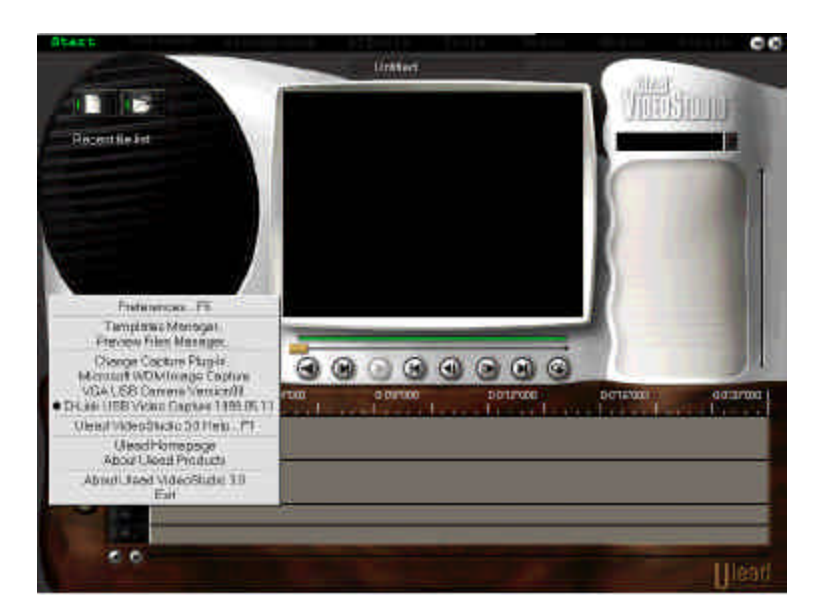

#### **Abbildung 3: Globale Einstellungen**

Jetzt können Sie mit Ihren eigenen Filmen anfangen. Klicken Sie auf Start, wie in Abbildung 4 gezeigt und befolgen Sie die Anweisungen auf dem Bildschirm, um mit der Aufnahme von Audio und Video zu beginnen.

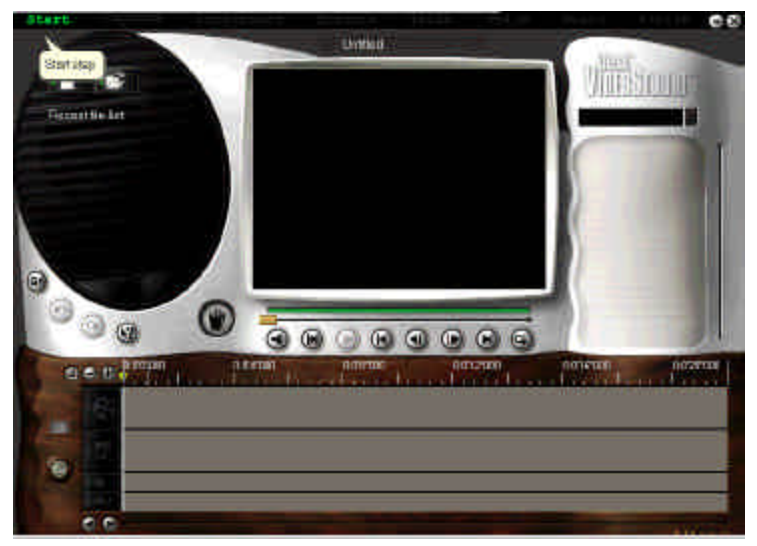

#### **Abbildung 4: Start**

Klicken Sie auf Start, um das Fenster "Ihr erstes Videoprojekt starten" aufzurufen. Vgl. Abbildung 5.

Die anderen Optionen am oberen Bildschirmrand stehen Ihnen nach der Videoaufnahme zur Verfügung.

**Note:** Hinweis: Starten Sie Ihr Aufnahmegerät und beginnen Sie mit der Übertragung. Der Sound ist nicht zu hören, solange Sie den Film nicht mit dem VideoStudio abspielen.

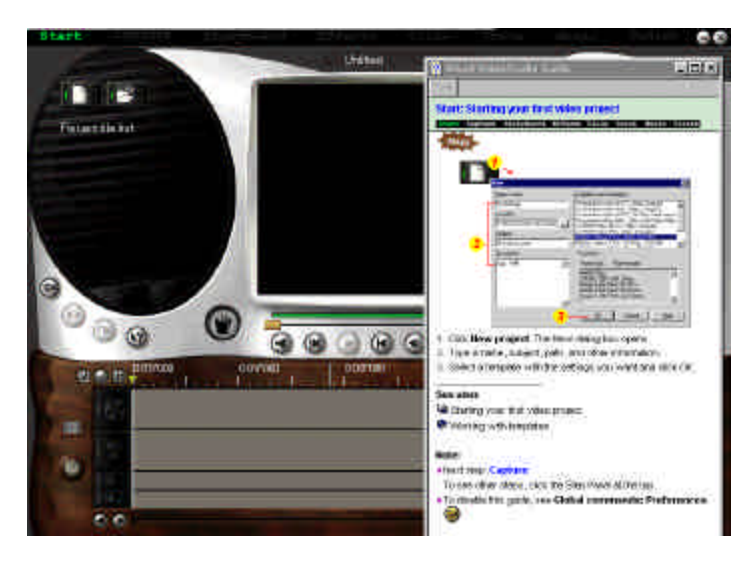

#### **Abbildung 5: Ihr erstes Videoprojekt starten**

#### **Fehlersuche**

Starten Sie das Ulead VideoStudio und überprüfen Sie, ob Sie das Video auf Ihrem Computer anschauen können. Achten Sie auf alle Einstellungen. Bei falschen Einstellungen können Sie kein Video ansehen.

Prüfen Sie, ob alle Kabel richtig eingesteckt und angeschlossen sind.

Prüfen Sie, ob die Soundkarte richtig konfiguriert wurde. Sehen Sie sich die Einstellungen an und stellen Sie fest, ob etwas deaktiviert oder stumm geschaltet wurde. Wurden Einstellungen deaktiviert oder stumm geschaltet, können Sie keine Töne hören. Schauen Sie in der Dokumentation der Soundkarte nach, welche speziellen Konfigurationen und Einstellungen erforderlich sind.

#### **Rev. 2.00**